# CRASH-19

# HOW TO ACCESS AND MAINTAIN THE eISF

The CRASH-19 electronic Investigator Site File (eISF) is the record of the trial at your hospital. The eISF will be hosted on a Google Drive, accessible via the trial tablet provided, and consists of two folders each with multiple sub-folders:

- 1. **Investigator's Site File 1 (eISF 1)**:
	- $\circ$  contains, core trial documents e.g. the trial protocol, national ethics and regulatory approvals, blank copies of logs and forms
	- o Sites have **view only access** to eISF 1, meaning they can view and download the documents within the folders but do not have permissions to upload, edit or delete documents
- 2. **Investigator's Site File 2 (eISF 2):**
	- $\circ$  contains site specific documents e.g. the Participating Site Agreement, completed logs and forms
	- o Sites have **edit access** to eISF 2, meaning trial team members will have full permissions to view and edit the documents within the folders and will be able to upload new documents to these folders

Please familiarise yourself with the contents of both eISF folders.

### ACCESSING THE GOOGLE DRIVE AND eISF

## Via the trial tablet:

The trial tablet has been set-up with your site-specific Google details giving you access to your site's Google Drive and eISF. To view the eISF:

- On the trial tablet, tap on the google drive icon
- Your site Google Drive will open
- Tap on the 'shared' icon (1) to view the eISF 1 and eISF 2 folders

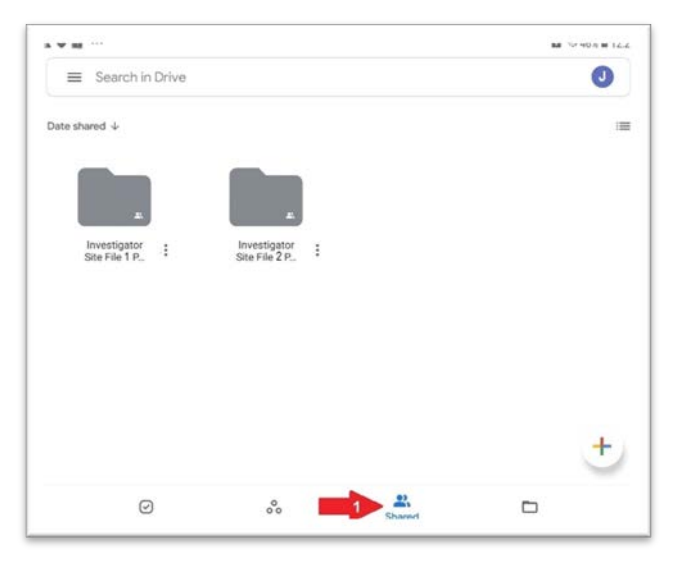

### Via a PC

- Enter https://drive.google.com into your browser
- Sign in using the Google details provided to you by the NCC / LSHTM-CTU
- In the Google Drive, click 'Shared with me' (2) to view the eISF 1 and eISF 2 folders

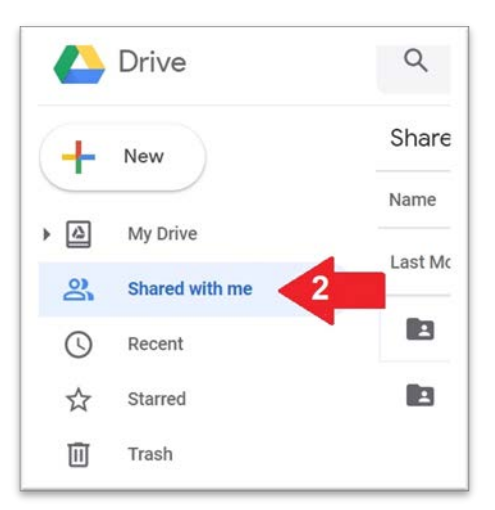

**Because confidential data will be stored in both eISF folders, please do not login to the Google Drive on personal devices e.g. your smartphone, as confidential trial documents could be unintentionally stored on your device.** 

#### NAVIGATING AND MAINTAING YOUR SITE FILES

#### Navigating

- An index is available in each eISF which lists the folders and sub-folders included
- Use the indexes to locate documents you need or to identify where completed forms / logs should be saved

#### Viewing and copying documents across folders (on the trial tablet)

- Tapping on any of the documents in the Google Drive will open it to view
- Blank copies of trial forms and logs are available in eISF 1, folder 7. To edit these documents, they must first be copied into their corresponding folder in eISF 2; to do this:
	- 1. Tap on the three dots next to the document you want to copy
	- 2. Select the option "make a copy"
	- 3. Select "Shared with me" when asked to choose a location
	- 4. Tap the back arrow **←** in the left-hand corner of the screen until the two eISF are visible.
	- 5. In the new pop up window, navigate to the correct eISF2 folder (check the index for guidance on where documents should be saved)
	- 6. Click "select" when you reach the desired folder

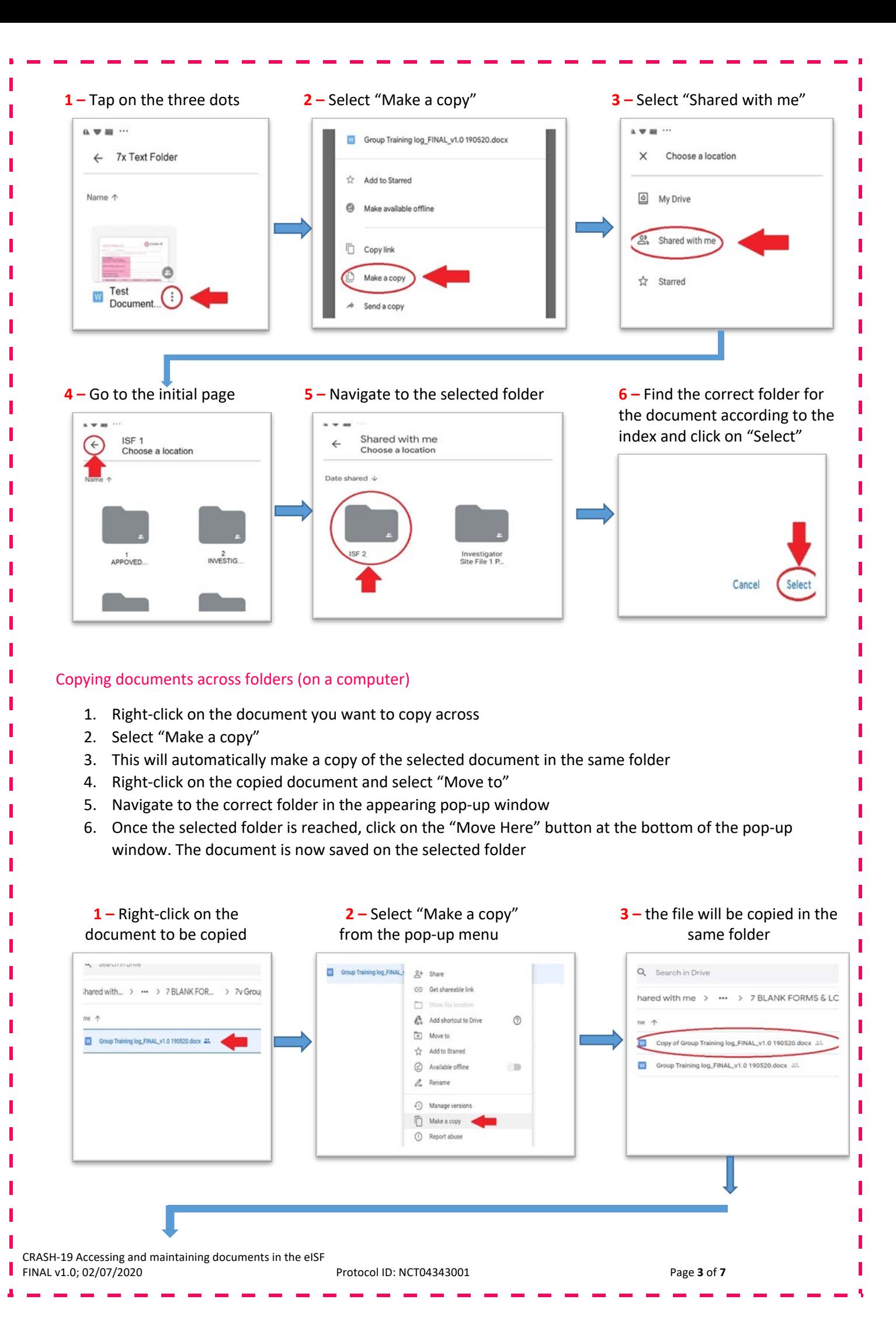

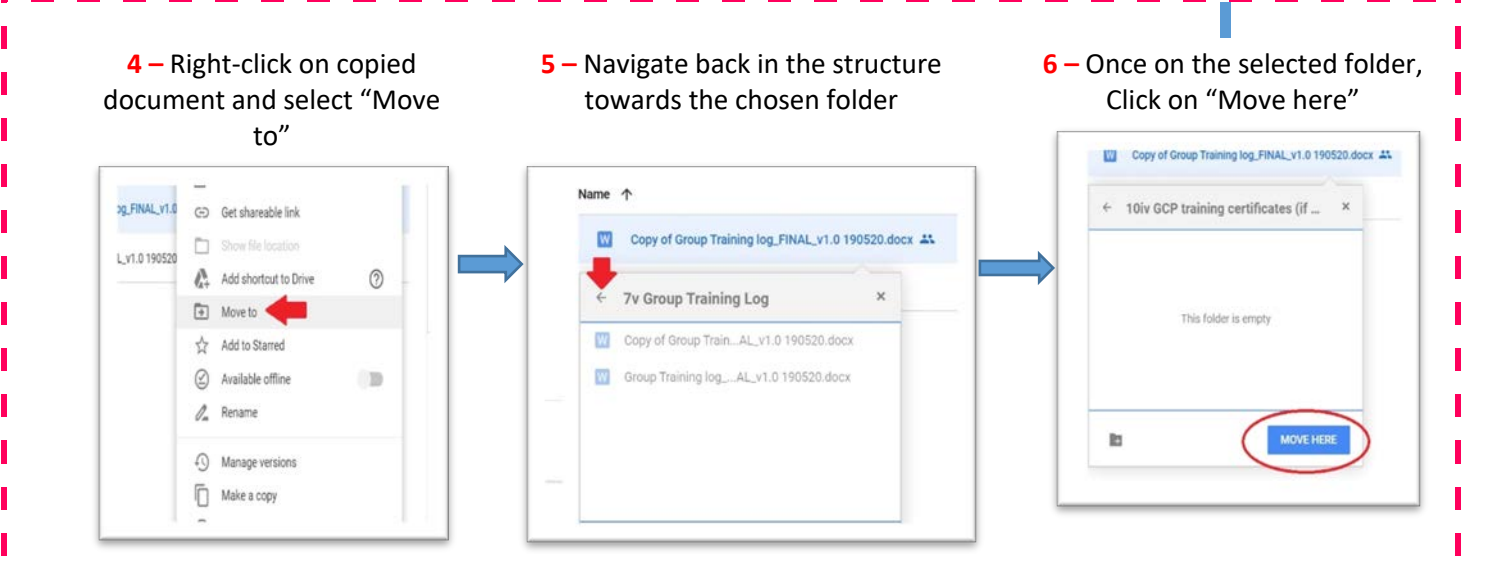

#### Re-naming documents

- All documents saved in eISF 2 must be uniquely named so that they are identifiable
- To edit the name of a file, tap on the three dots next and select "Rename" from the pop-up menu. Type the new name and save.
- Documents should be named in a standard format as follows:
	- o [name of form]\_[Initials of trial team member / patient randomisation number]\_[Date form created]
	- o For example:
		- A breach form for participant with randomisation number '12-34' on 2<sup>nd</sup> January 2021, would be named: "Breach form\_1234\_02012021"
	- o NOTE: DO NOT USE participant identifiers to name the documents

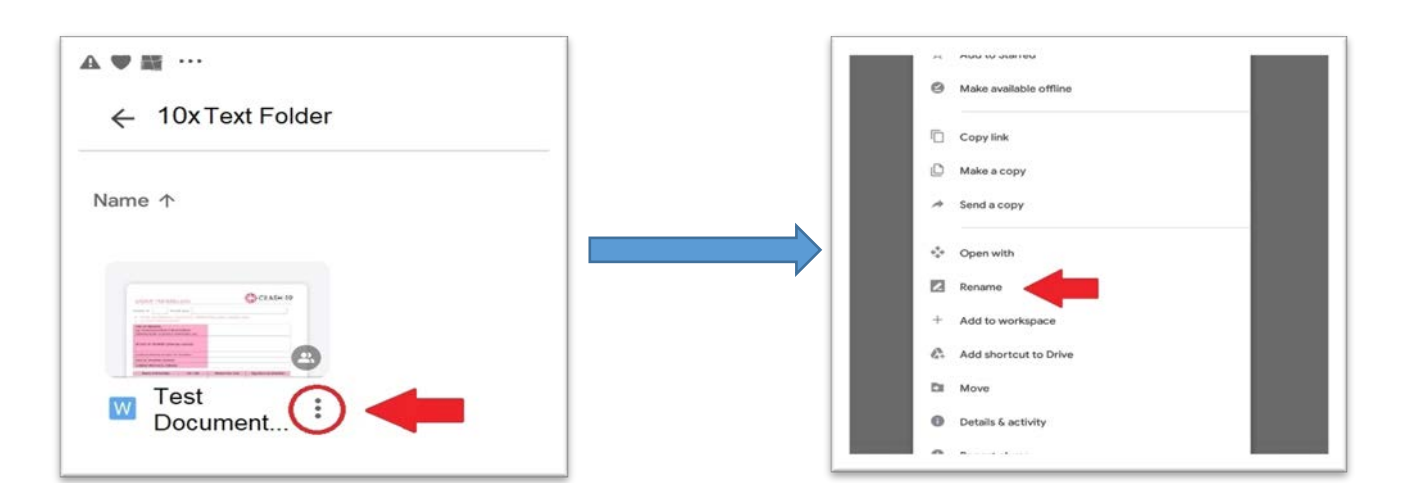

#### Editing Documents

Editing the blank logs and forms in eISF1 is possible only once a copy of the document has been moved to eISF 2. To edit a document:

- 1. Tap on the document to open it. It will automatically open in the Google Docs app which has been installed on the trial tablet
- *2.* To enter text, double tap on any of the fields in the document. The tablet keyboard will pop-up automatically. *If a signature is required, you can either insert an electronic signature as an image or save the document as a PDF and e-sign using the Adobe Acrobat app (further guidance below)*
- 3. Click on  $√$  once you have filled all the necessary fields close the document. Remember to name your document appropriately.

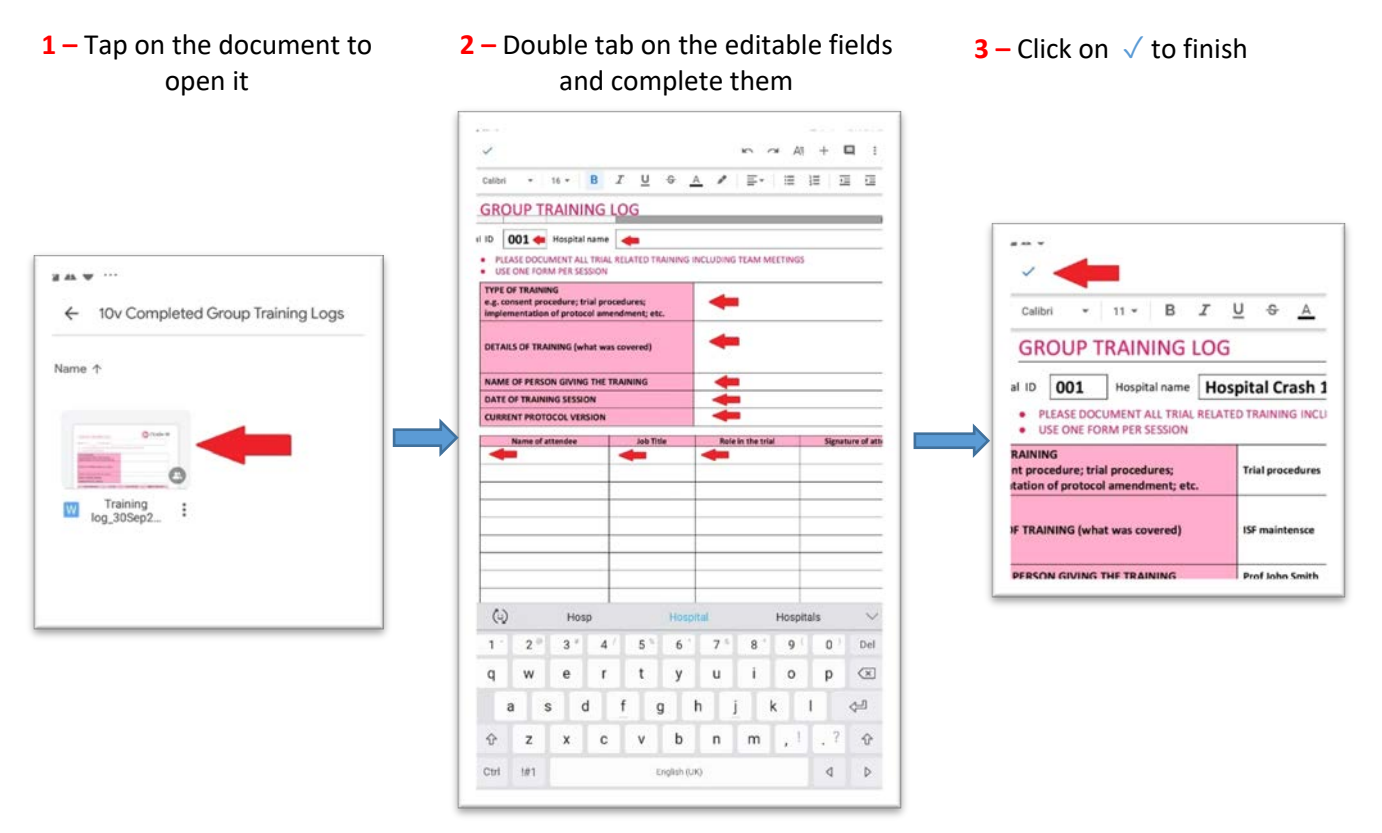

#### Converting documents into PDF

For compatibility reason, and to ensure no forms are over saved with new data, **all completed forms and logs should be converted into PDF documents**. To do this:

- 1. Open the word document. It will automatically open with Google Docs
- 2. Tap on the three dots on top right-hand corner and choose "Share & export" from the menu. Then select "Save as"
- 3. Select the option "PDF Document (.pdf)". The file will automatically be saved in the "My Drive" area.
- 4. From the "My Drive" area, tap on the three dots next to the PDF
- 5. Select "Move to" and navigate to the correct eISF 2 folder
- 6. Once the selected folder is reached, tap the "Move Here" button at the bottom of the pop-up window. The document is now saved in the selected folder

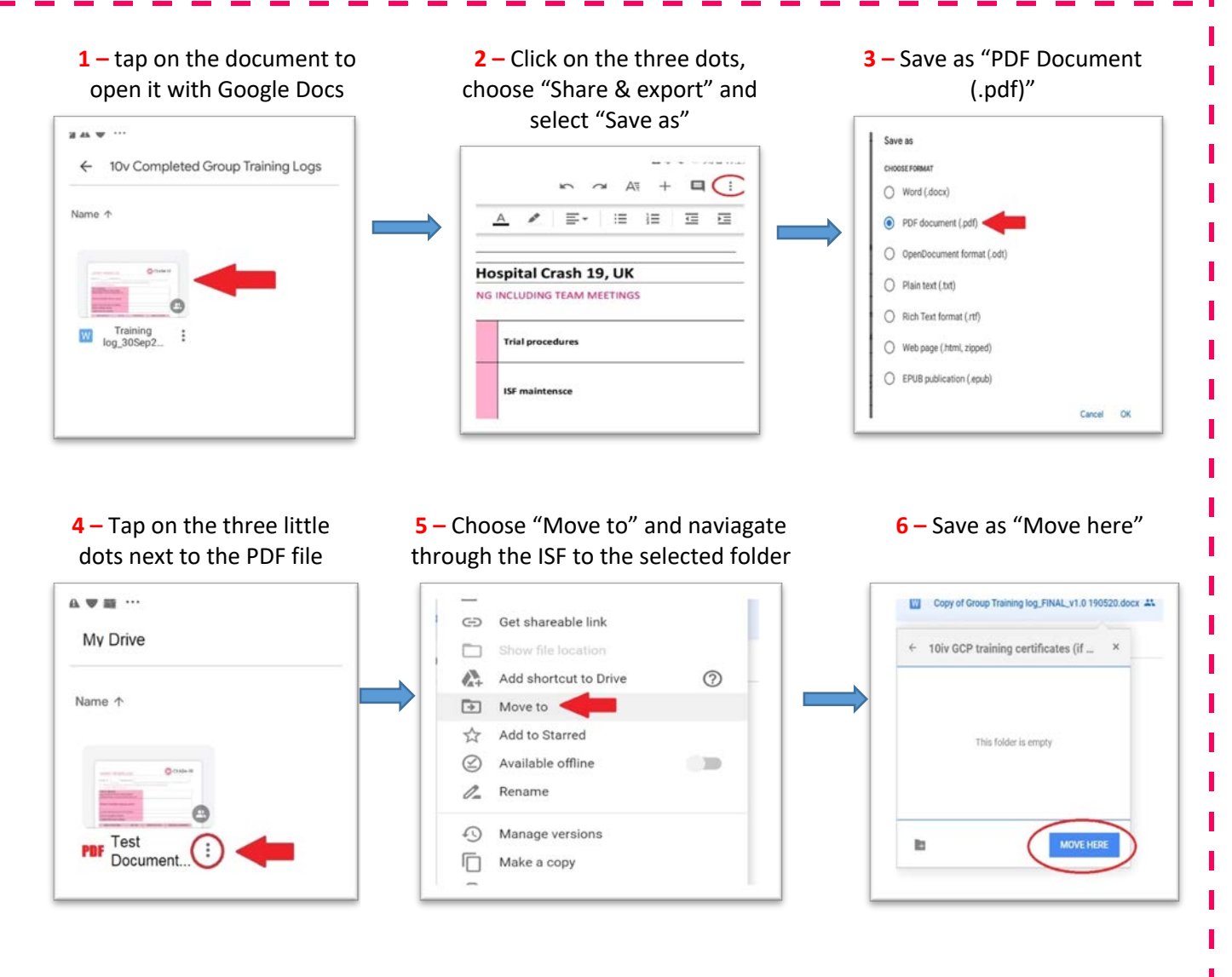

#### Adding signature to a PDF document

To add signature to a PDF document, use Adobe Acrobat app which has been pre-installed on the tablet. To do this:

- 1. Tap on the PDF document that needs signing to open it
- 2. Tap on the blue pencil in the right-hand corner of the screen and when prompted, select 'Adobe Acrobat'. The document will open in Adobe Acrobat. Next, tap on the option 'Fill & Sign',
- 3. Tap on the fountain pen icon from the top bar and choose the option "Create a signature"
- 4. Draw your signature inside the Pop-up window and tap "Done" to save it
- 5. Tap anywhere in the page where you want the signature appear, then adjust its position and resize it by sliding the blue arrow in the right-hand side of the signature.
- 6. Click on  $\sqrt{ }$  to save it (it may take up to 30 seconds to save)

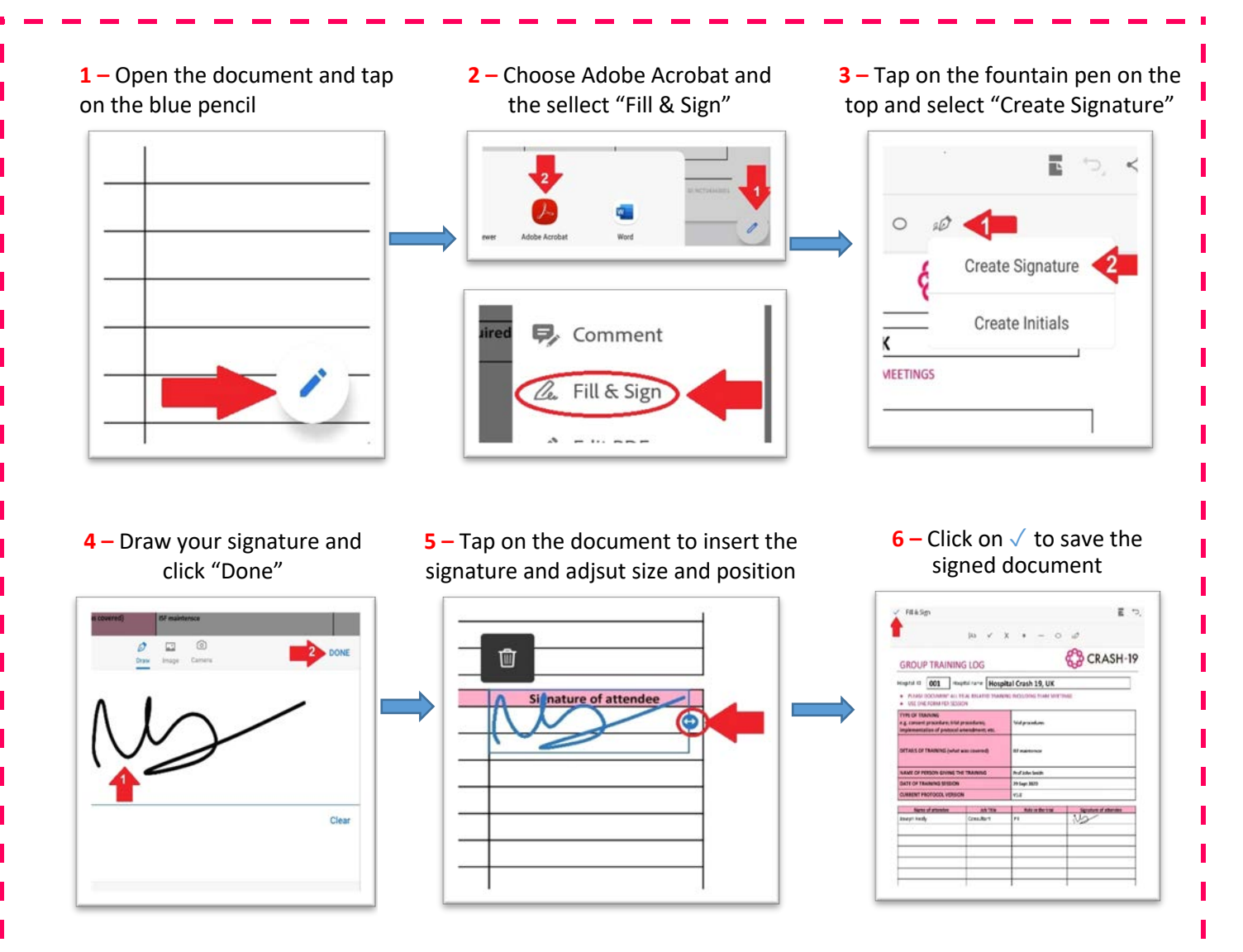

#### Uploading documents that you have printed and manually completed:

- Using the tablet, open the eISF 2 folder where the document should be saved:
	- 1. Tap on the '+' sign at the bottom right-hand corner of the screen (1).
	- 2. Select 'Scan' (2) from the pop-up menu; this will automatically launch the tablet's camera. Simply take a picture of the completed document and click on "Save" when you finish. The document will be saved in the selected folder.

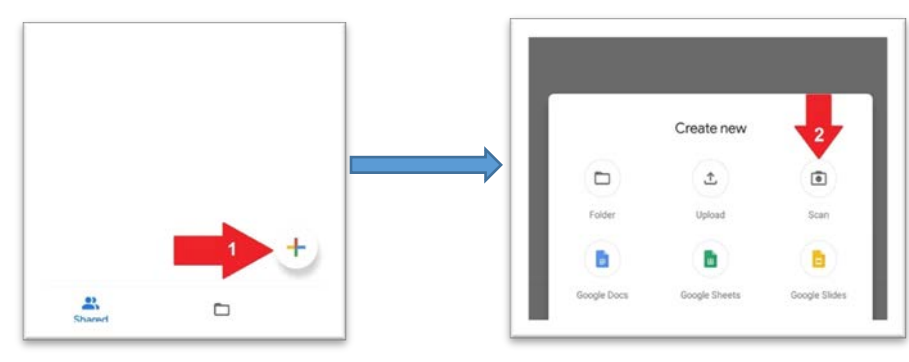